# 令和6年度社会福祉法人の現況報告書等の届出について

## 1 届出書類一覧

同 じデータ を

アップロードす

る

# (1) 財務諸表等電子開示システムで届出るもの

データの改ざんを防ぐために、データは可能な限りPDF 形式にして届出てください。

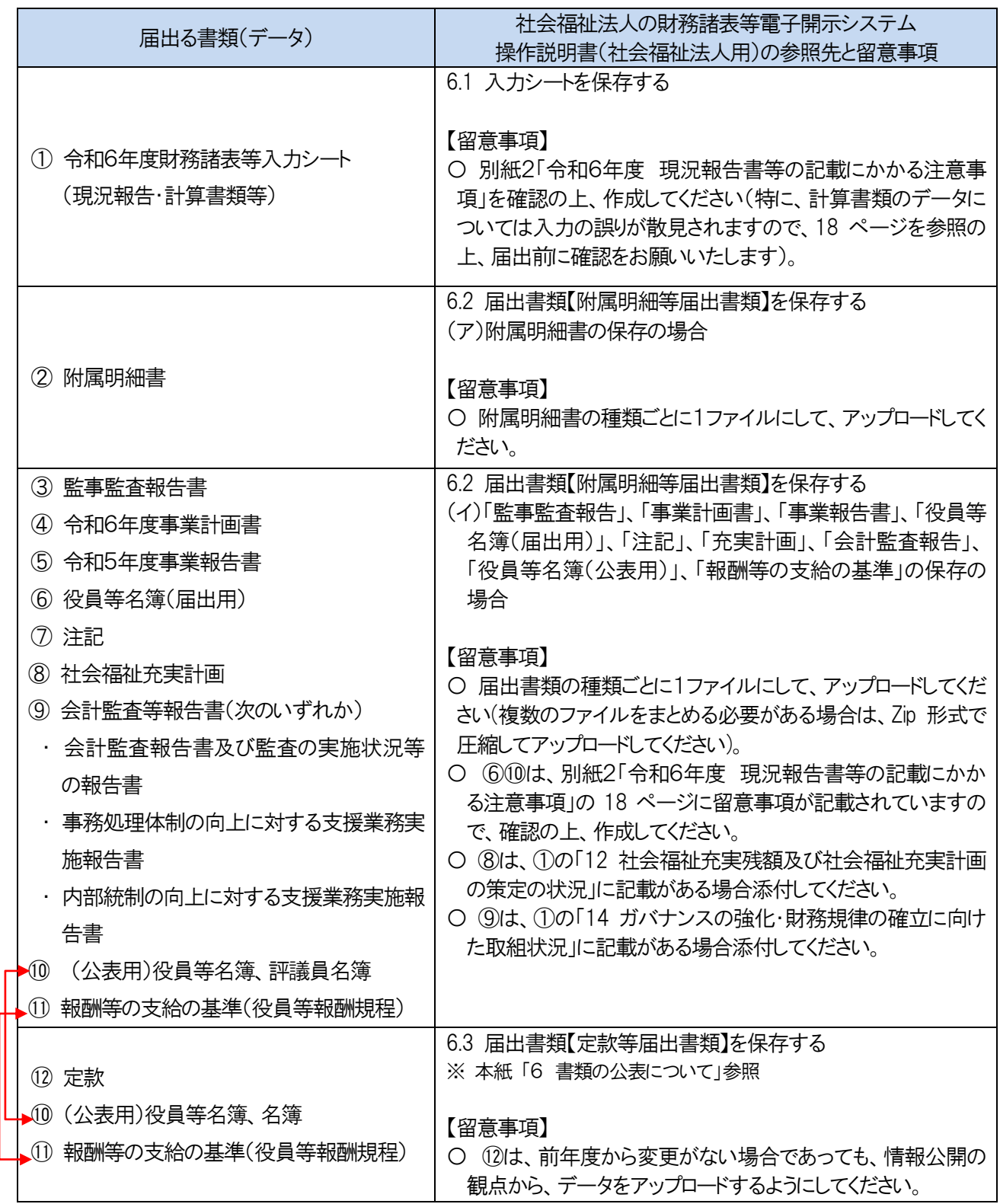

## (2) 郵送で届出るもの

1(1)に記載の「① 令和6年度財務諸表等入力シート(現況報告・計算書類等)」のファイ ル内にある「社会福祉充実残額算定シート」で、新たに残額が生じた場合は、次の書類を郵送に て届出てください。

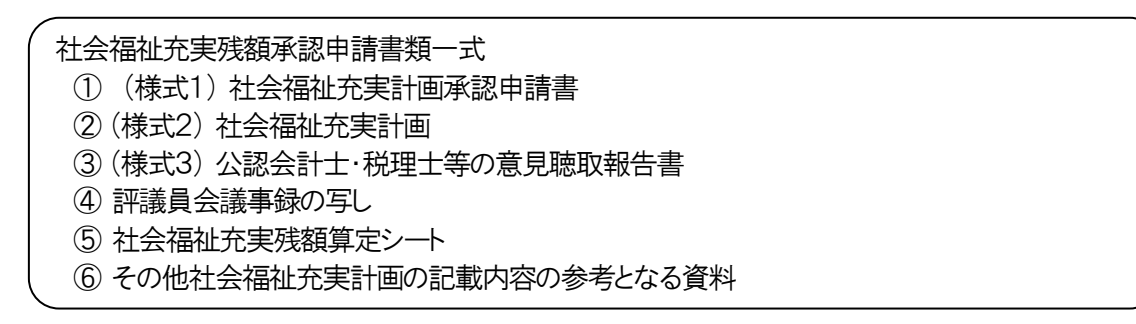

#### 2 書類の作成の手順

## (1) 事前準備

①(独)福祉医療機構(以下、「WAM」)のホームページ「社会福祉法人の財務諸表等電子開示 システム関係連絡板」に、届出の際に必要な情報が掲載されていますのでご確認いただくとと もに、「ログイン画面」より、社会福祉法人の財務諸表等電子開示システム(以下、「システム」 という。)にログインしてください。

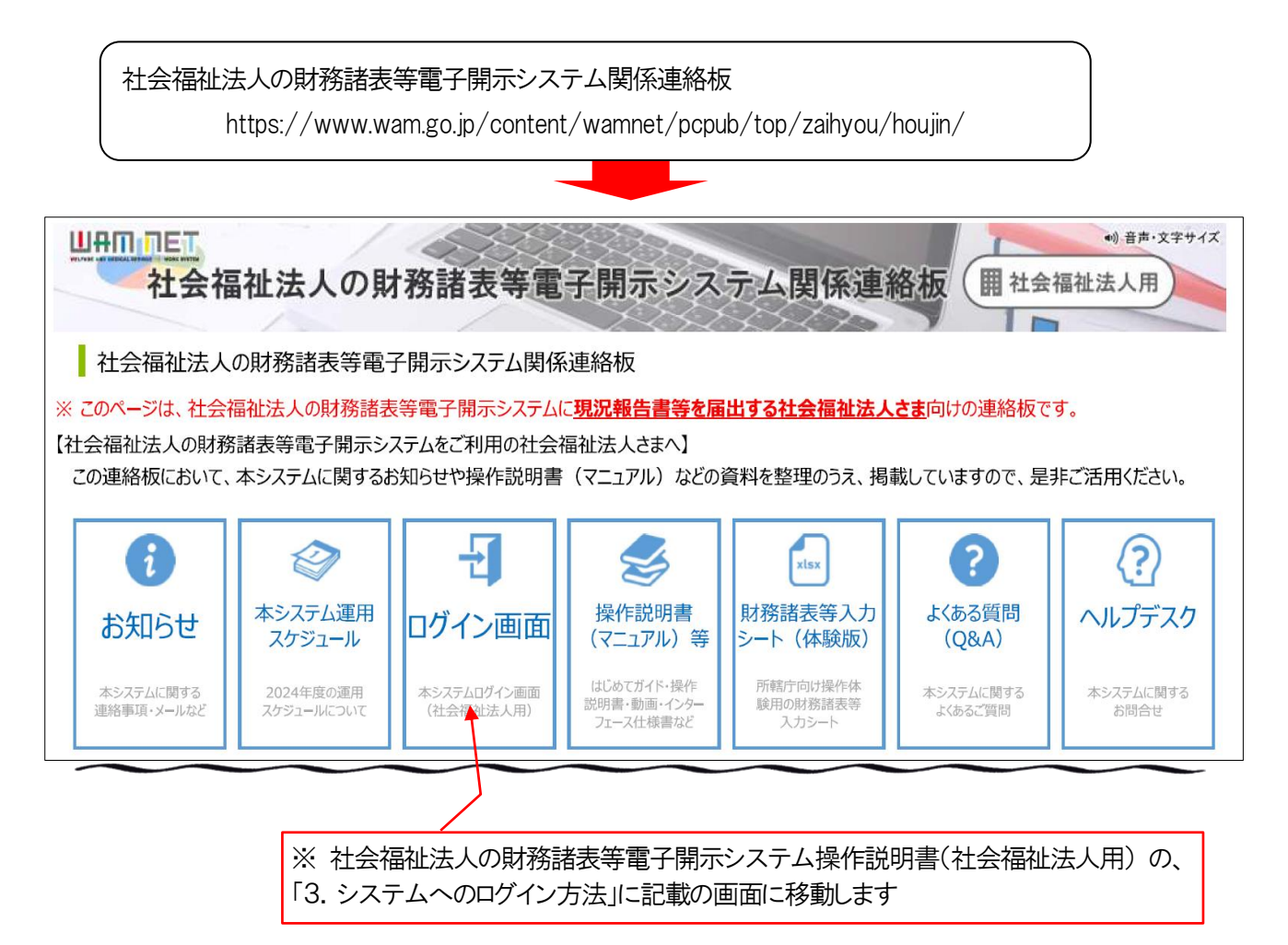

② 財務諸表等入力シートをダウンロードして、パソコンのデスクトップ等(任意の場所)に保存し てください。

> 【参照先】 社会福祉法人の財務諸表等電子開示システム操作説明書(社会福祉法人用) 4.財務諸表等入力シートの入手

<留意事項>

- ・ログインに必要なユーザーID 及びパスワードは、本年4月1日に、WAM から事前に登録さ れた各法人のメールアドレス宛に送付されています。
- ・財務諸表等入力シートには、前年度の財務諸表等入力シートのデータが移行されています。

【データが移行される対象項目】 現況報告書、勘定科目(法人独自に追加した勘定科目)、財産目録(金額は除く)、「事業」シート の「前年度決算」、「貸借」シートの「前年度末」、「内部取引」シートの「事業活動 - 1 様式(前年度 決算)」、「内部取引」シートの「貸借対照表 - 1 様式(前年度末)」

- (2) 財務諸表等入力シートへの入力・保存
	- ① デスクトップ等に保存した財務諸表等入力シートを開き、現況報告書、計算書類(資金収支 計算書、事業活動計算書及び貸借対照表)、財産目録及び社会福祉充実残額算定シートに情報 を入力・保存してください

【参照先】 社会福祉法人の財務諸表等電子開示システム操作説明書(社会福祉法人用) 5.財務諸表等入力シートの入力、6.入力シートを保存・届け出る

<留意事項>

- 〇 **定時評議員会で決算書の承認を受ける前に、シートを届出ることはできません。**
- 〇 定時評議員会で承認を受けた決算書と、本システムでの計算書類に相違が生じないよう、監 事監査を受ける前に、本システムを用いて計算書類を作成し、確認するようお願いします。
- 〇 エラーが生じる可能性があるので、空白(スペース)のみを入力しないでください。
- 〇 記入の誤りが多い事項について、別紙2「令和6年度 現況報告書等の記載にかかる注意 事項」にまとめましたので、参照の上、入力を進めてください。

#### 3 届出手続

#### (1) 届出書類の確認

別紙2「令和6年度 現況報告書等の記載にかかる注意事項」の巻末にある「届出書類チェッ クリスト」「決算書確認シート」により、書類に不備等がないか確認してください。

- (2) システムによる届出
	- ① 本紙1ページの「(1)財務諸表等電子開示システムで届出るもの」記載にある書類(データ) を用意してください(Zip 形式で圧縮するデータとそうでないデータを事前に整理しておく)。

※ 複数の提出書類を ZIP 形式に変換してひとつのファイルにする方法 【参照先】 社会福祉法人の財務諸表等電子開示システム操作説明書(社会福祉法人用) 6.2 届出書類【附属明細等届出書類】を保存する (ウ) 複数の提出書類を ZIP 形式に変換してひとつのファイルにする方法 (Windows の標準機能を用いる場合)

② 書類(データ)をアップロードした後に、「届出」ボタンを押すことで、届出が完了します。

③ 完了後は、書類(データ)の保存や再度の届出はできなくなりますのでご注意ください。

【参照先】 社会福祉法人の財務諸表等電子開示システム操作説明書(社会福祉法人用) 6.4 入力シートを所轄庁に届け出る

- 4 社会福祉充実計画の作成(該当する法人のみ)
	- (1) 「社会福祉充実残額算定シート」に入力した結果、社会福祉充実残額が生じている場合は、社 会福祉充実計画を作成し、神奈川県知事に承認申請を行う必要があります(計画策定費用が充 実残額を上回ることが明らかな場合を除く)。
	- (2) 社会福祉充実計画を作成する場合は、社会福祉充実計画(案)について、公認会計士・税理 士等による確認を経る必要があります。また、社会福祉充実計画において地域公益事業を実施 する場合は、実施内容等について、地域協議会等による意見聴取を経る必要があります。
	- (3) これらの意見聴取を経たのち、理事会及び評議員会の承認を得て、法人内で社会福祉充実計 画を確定することが必要です。

<留意事項>

〇 社会福祉充実計画の作成・申請については、次のホームページを参照ください。

社会福祉充実計画について https://www.pref.kanagawa.jp/docs/n7j/cnt/f6224/jimutetsuduki.html

- 〇 地域公益事業を計画している場合は早めにご連絡ください。
- 〇 現況報告書等の届出時点で、所轄庁の承認を受けていない場合は、当該承認申請中又は承認 申請予定の金額を記載してください。
- ○本紙2ページの「(2) 郵送で届出るもの」に記載の書類を、下記宛先まで郵送してください。

【送付先】 〒231-8588 横浜市中区日本大通1 神奈川県福祉子どもみらい局福祉部 地域福祉課 法人監査グループ 宛

- 5 届出後にデータ修正(差戻し)があった際の対応について
	- (1) 届出されたデータは県で内容を確認し、修正する必要がある場合は、県より連絡の上、シス

テムを通じデータを「差戻し」します。

(2) 差戻しされたデータを再度届け出る際は、差し戻されたデータを修正(上書き)して、届出 するようにしてください。

【参照先】 社会福祉法人の財務諸表等電子開示システム操作説明書(社会福祉法人用) 6.5 所轄庁から入力シートの差戻しがあった場合の対応

#### 6 書類の公表について

- (1) 法人は、定款、(公表用)役員等名簿、報酬等の支給の基準(役員等報酬規程)及び現況報告 書について、インターネットの利用により、遅滞なく公表することが義務付けられているため、 他の届出書類と合わせ、期限までにシステム上での届出をお願いします。
- (2) 定款や(公表用)役員等名簿、報酬等の支給の基準(役員等報酬規程)は、現況報告の届出 とは別に、随時システム上で届出することが可能なので、これらを改定した場合は、各法人ホ ームページでの公表と合わせ、届出を行うようお願いします。
- (3) (公表用)役員等名簿は、届出後に公表されますので、個人の権利利益が害されるおそれの ない名簿を届出するようお願いします。
	- ※ 別紙2「令和6年度 現況報告書等の記載にかかる注意事項」の 18 ページに留意事項が記 載されていますので、確認の上、作成してください。